Dispositivos apontadores e teclado Guia do Usuário

© Copyright 2009 Hewlett-Packard Development Company, L.P.

Microsoft e Windows são marcas registradas da Microsoft Corporation nos EUA.

As informações contidas neste documento estão sujeitas a alterações sem aviso. As únicas garantias para produtos e serviços da HP são as estabelecidas nas declarações de garantia expressa que acompanham tais produtos e serviços. Nenhuma informação contida neste documento deve ser interpretada como uma garantia adicional. A HP não será responsável por erros técnicos ou editoriais nem por omissões contidos neste documento.

Primeira edição: outubro de 2009

Número de peça: 539879-201

### **Aviso sobre o produto**

Este guia do usuário descreve os recursos comuns à maioria dos modelos. Alguns recursos podem não estar disponíveis em seu computador.

# **Conteúdo**

### **[1 Utilização dos dispositivos apontadores](#page-6-0)**

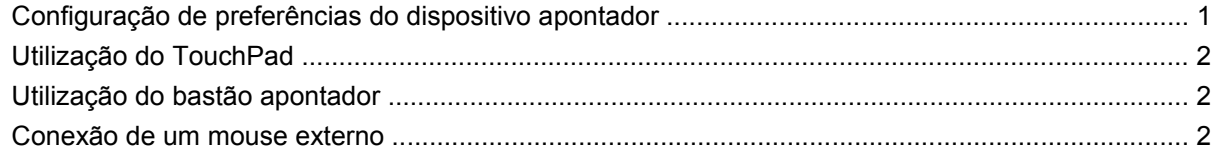

### **[2 Utilização do teclado](#page-8-0)**

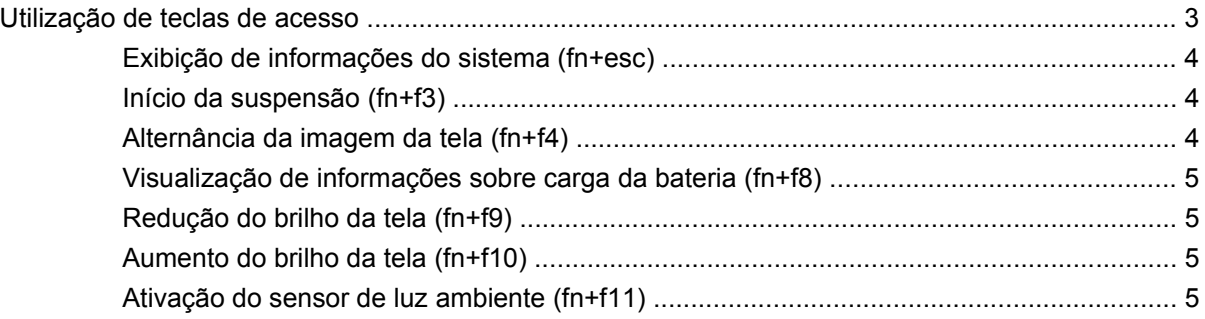

### **[3 Utilização do HP Quick Launch Buttons](#page-11-0)**

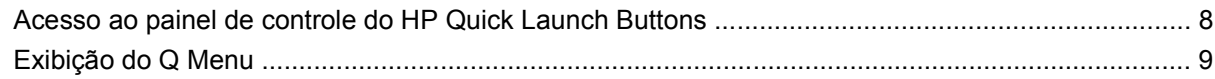

#### **[4 Utilização do HP QuickLook 2](#page-15-0)**

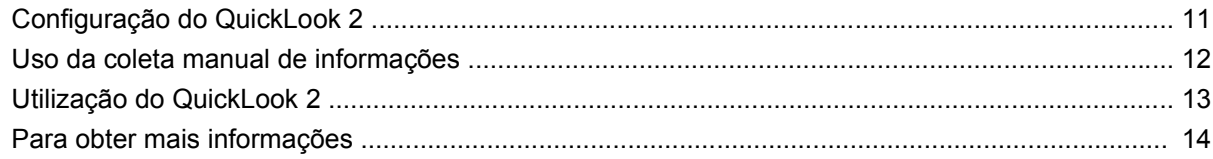

#### **[5 Utilização de teclados numéricos](#page-20-0)**

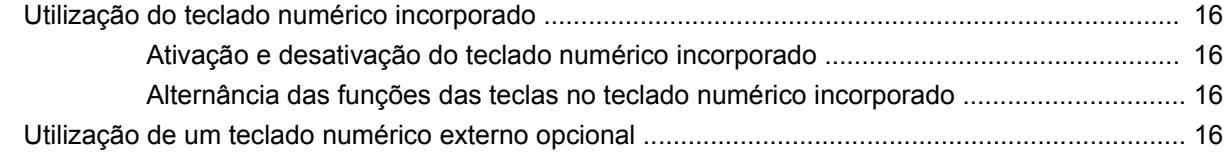

### **[6 Limpeza do TouchPad e do teclado](#page-22-0)**

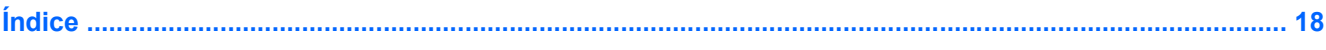

# <span id="page-6-0"></span>**1 Utilização dos dispositivos apontadores**

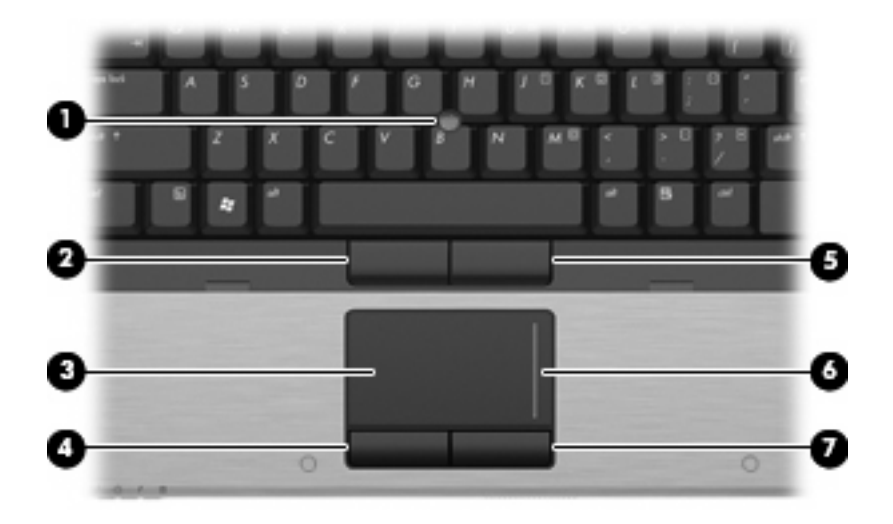

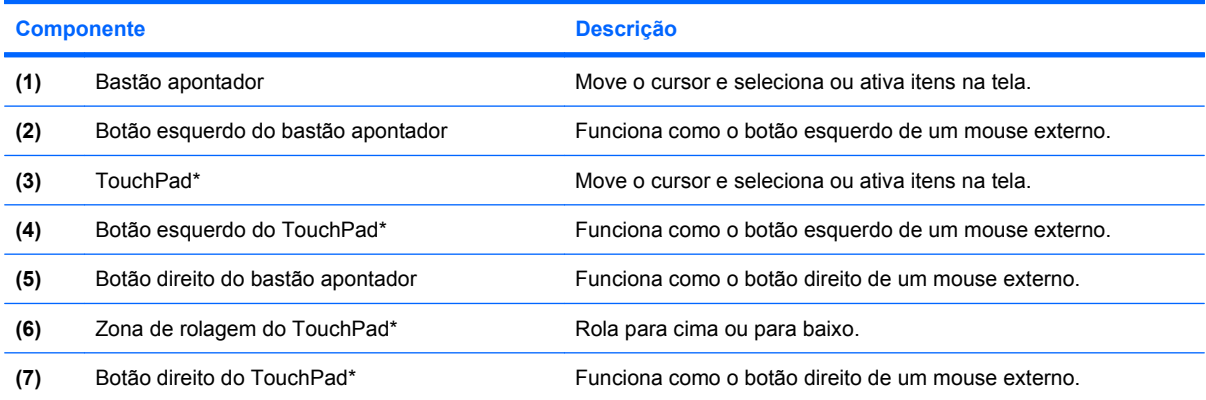

\*Esta tabela descreve as configurações de fábrica. Para visualizar e alterar as preferências do dispositivo apontador, selecione **Iniciar > Dispositivos e Impressoras**. Depois, clique com o botão direito no dispositivo que representa seu computador e selecione **Configurações do mouse**.

## **Configuração de preferências do dispositivo apontador**

Use as Propriedades de Mouse do Windows® para personalizar as configurações de dispositivos apontadores, como configuração do botão, velocidade do clique e opções de ponteiro.

<span id="page-7-0"></span>Para acessar as Propriedades do Mouse, selecione **Iniciar > Dispositivos e Impressoras**. Depois, clique com o botão direito no dispositivo que representa seu computador e selecione **Configurações do mouse**.

### **Utilização do TouchPad**

Para mover o cursor, deslize o dedo através da superfície do TouchPad na direção desejada. Use os botões do TouchPad como os botões correspondentes de um mouse externo. Para rolar para cima e para baixo usando a zona de rolagem vertical do TouchPad, deslize o dedo para cima ou para baixo sobre as linhas.

**NOTA:** Se você estiver usando o TouchPad para mover o cursor, deve erguer o dedo do TouchPad antes de movê-lo para a zona de rolagem. Simplesmente deslizar o dedo desde o TouchPad até a zona de rolagem não ativará a função de rolagem.

### **Utilização do bastão apontador**

Pressione o bastão apontador na direção desejada para mover o cursor na tela. Use os botões esquerdo e direito do bastão apontador como usaria os botões direito e esquerdo de um mouse externo.

### **Conexão de um mouse externo**

É possível conectar um mouse USB externo ao computador usando uma das portas USB no computador. O mouse USB também pode ser conectado ao sistema através das portas de um dispositivo de acoplamento ou produto de expansão opcional.

# <span id="page-8-0"></span>**2 Utilização do teclado**

## **Utilização de teclas de acesso**

As teclas de acesso rápido são combinações da tecla fn **(1)** e da tecla esc **(2)** ou uma das teclas de função **(3)**.

Os ícones nas teclas f3, f4 e f8 a f11 representam as funções da tecla de acesso. As funções e os procedimentos de tecla de acesso rápido são abordados nas seções a seguir.

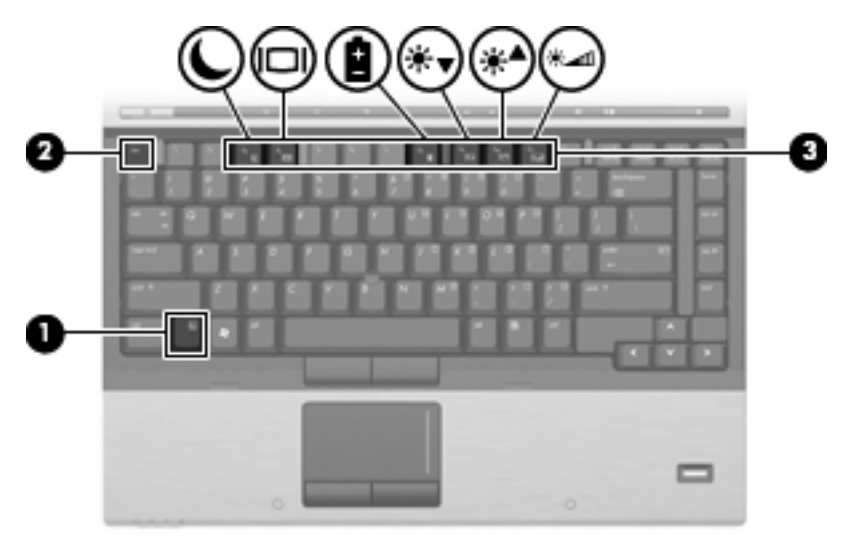

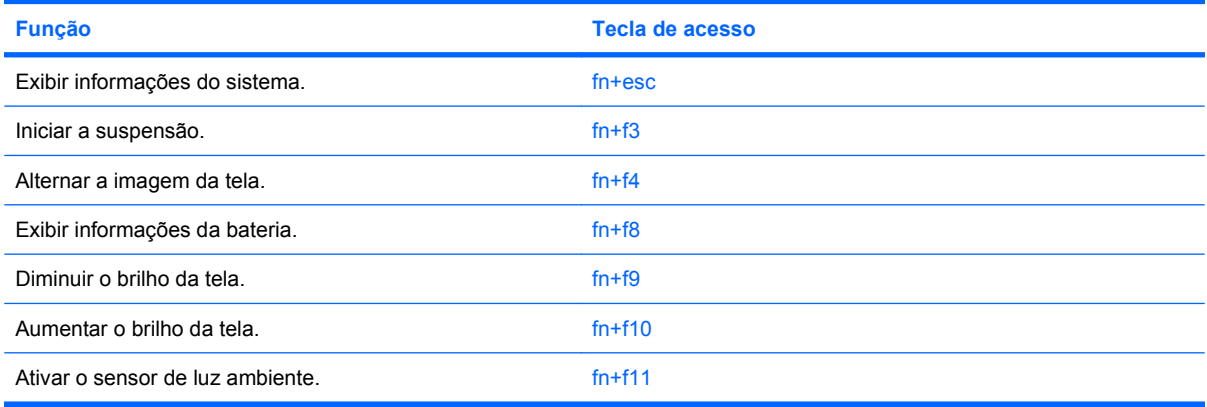

<span id="page-9-0"></span>Para utilizar um comando de tecla de acesso no teclado do computador, siga uma destas etapas:

Pressione brevemente a tecla fn e, em seguida, pressione brevemente a segunda tecla do comando de tecla de acesso.

 $-$  ou  $-$ 

Pressione e segure a tecla fn, pressione brevemente a segunda tecla do comando de tecla de acesso e, em seguida, solte ambas as teclas ao mesmo tempo.

### **Exibição de informações do sistema (fn+esc)**

Pressione fn+esc para exibir informações sobre os componentes de hardware do sistema e o número de versão do BIOS do sistema.

Na tela fn+esc do Windows, a versão do BIOS (basic input-output system) do sistema é exibida como a data do BIOS. Em alguns modelos de computador, a data do BIOS é exibida no formato decimal. Algumas vezes, a data do BIOS é chamada de número de versão da ROM.

### **Início da suspensão (fn+f3)**

**CUIDADO:** Para reduzir o risco de perda de informações, salve seu trabalho antes de iniciar a suspensão.

Pressione fn+f3 para iniciar a suspensão.

Quando a suspensão é iniciada, suas informações são armazenadas na memória do sistema, a tela fica vazia e a energia é economizada. Enquanto o computador está no estado de suspensão, as luzes de alimentação piscam.

O computador deve estar ligado para ser possível iniciar a suspensão.

**NOTA:** Se ocorrer um nível crítico de bateria fraca enquanto o computador está no estado de suspensão, ele inicia a hibernação e as informações armazenadas na memória são salvas na unidade de disco rígido. A configuração de fábrica para a ação a ser executada em caso de nível crítico de bateria é Hibernar, porém ela pode ser alterada através de Opções de Energia no Painel de Controle do Windows.

Para sair da suspensão, pressione brevemente o botão Liga/Desliga.

A função da tecla de acesso rápido fn+f3 pode ser alterada. Por exemplo, é possível definir a tecla de acesso rápido fn+f3 para iniciar a hibernação em vez da suspensão.

**NOTA:** Em todas as janelas do sistema operacional Windows, as referências ao *botão Suspender* se aplicam à tecla de acesso rápido fn+f3.

### **Alternância da imagem da tela (fn+f4)**

Pressione fn+f4 para alternar a imagem da tela entre dispositivos de exibição conectados ao sistema. Por exemplo, se houver um monitor externo conectado ao computador, pressionar fn+f4 alternará a imagem entre a tela do computador, o monitor externo e uma exibição simultânea no computador e no monitor externo.

A maioria dos monitores externos recebe informações de vídeo do computador utilizando o padrão de vídeo VGA externo. A tecla de acesso rápido fn+f4 também pode alternar imagens entre outros dispositivos recebendo informações de vídeo do computador.

<span id="page-10-0"></span>Os seguintes tipos de transmissão de vídeo, com exemplos de dispositivos que os utilizam, são suportados pela tecla fn+f4:

- LCD (tela do computador)
- VGA externo (a maioria dos monitores externos)
- S-Video (televisores, filmadoras, reprodutores de DVD, VCRs e placas de captura de vídeo com conectores de entrada de S-Video)
- HDMI (televisores, filmadoras, reprodutores de DVD, VCRs e placas de captura de vídeo com portas HDMI)
- Vídeo composto (televisores, filmadoras, reprodutores de DVD, VCRs e placas de captura de vídeo com conectores de entrada de vídeo composto)
- **NOTA:** Dispositivos de vídeo composto somente podem ser conectados ao sistema utilizando um dispositivo de acoplamento opcional.

### **Visualização de informações sobre carga da bateria (fn+f8)**

Pressione fn+f8 para visualizar as informações de carga de todas as baterias instaladas. A tela indica quais baterias estão sendo carregadas e informa a quantidade de carga restante em cada bateria.

### **Redução do brilho da tela (fn+f9)**

Pressione fn+f9 para diminuir o brilho da tela. Mantenha pressionada a tecla de acesso rápido para diminuir o nível de brilho gradualmente.

### **Aumento do brilho da tela (fn+f10)**

Pressione fn+f10 para aumentar o brilho da tela. Mantenha pressionada a tecla de acesso rápido para aumentar o nível de brilho gradualmente.

### **Ativação do sensor de luz ambiente (fn+f11)**

Pressione fn+f11 para ativar e desativar o sensor de luz ambiente.

# <span id="page-11-0"></span>**3 Utilização do HP Quick Launch Buttons**

O HP Quick Launch Buttons (Botões de Acesso Rápido HP) permite abrir rapidamente os programas, os arquivos ou os sites da Web mais freqüentemente usados. Você pode usar as configurações de fábrica descritas na tabela a seguir. Ou você pode reprogramar os botões abrindo o Q Menu no painel de controle do HP Quick Launch Buttons.

O HP Quick Launch Buttons inclui o botão Info **(1)** e o botão Apresentação **(2)**.

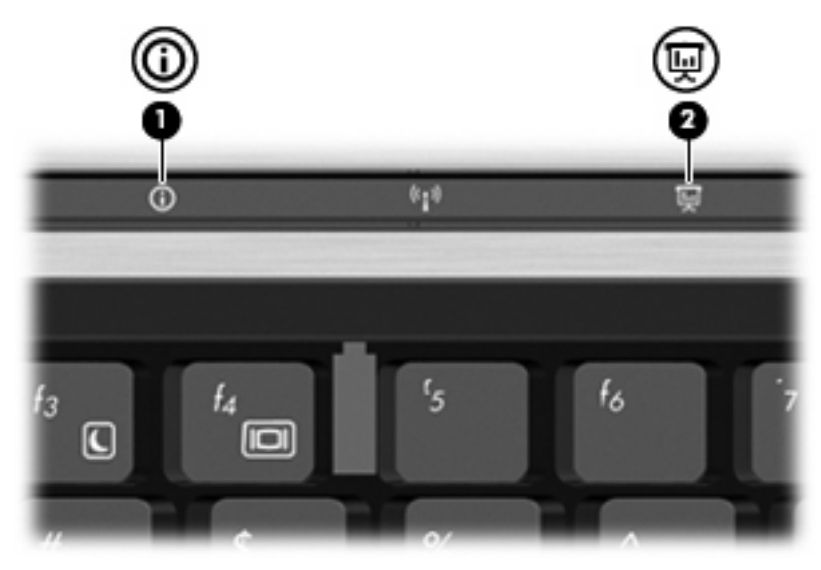

A tabela a seguir descreve as configurações de fábrica para o HP Quick Launch Buttons.

**EY NOTA:** As funções dos botões variam conforme o software instalado no computador.

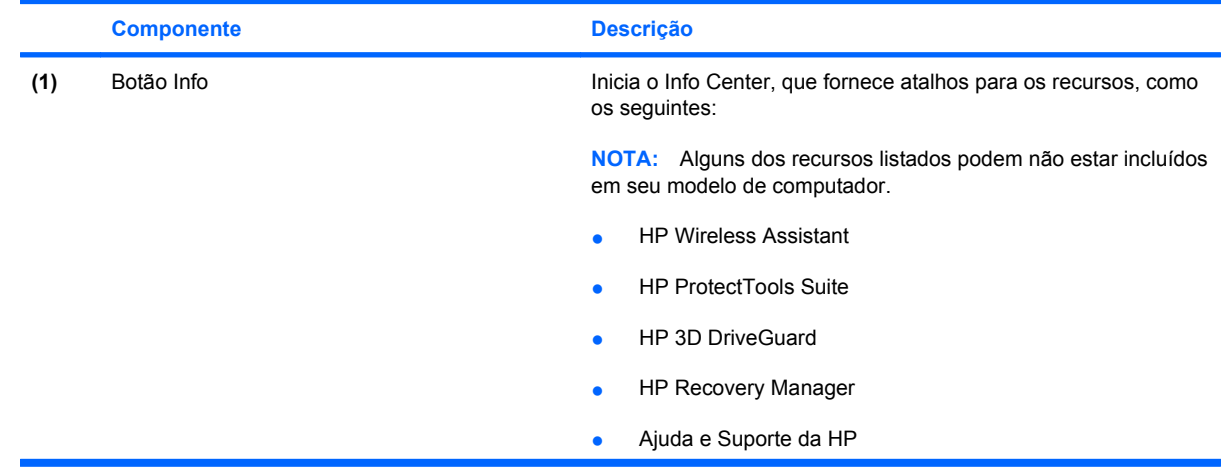

<span id="page-12-0"></span>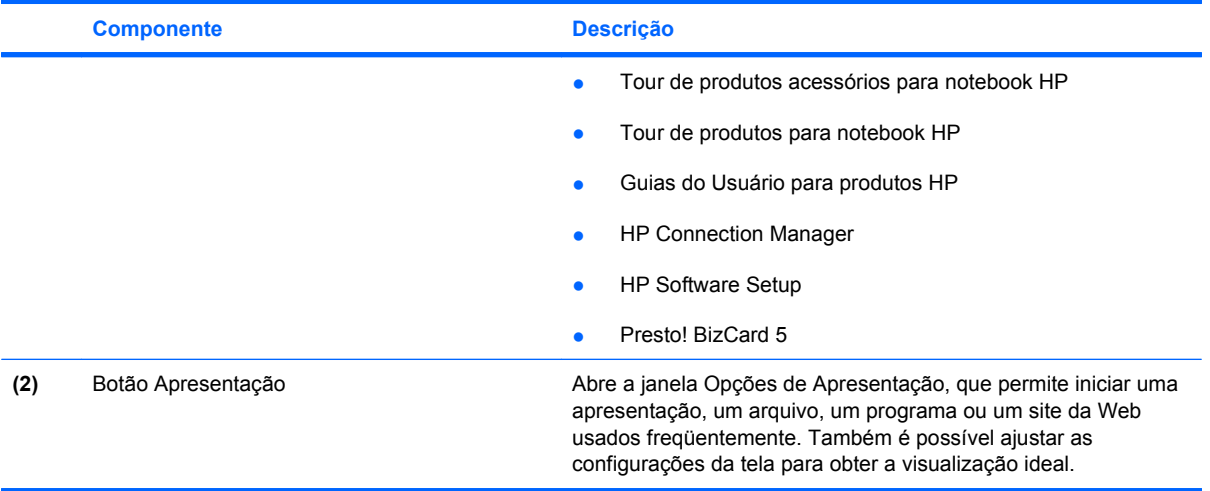

### <span id="page-13-0"></span>**Acesso ao painel de controle do HP Quick Launch Buttons**

O Q Menu no painel de controle do HP Quick Launch Buttons permite definir suas próprias preferências para o botão Info e para o botão Apresentação. Ambos os botões podem ser usados para iniciar os programas utilizados com mais freqüência.

O painel de controle do HP Quick Launch Buttons pode ser aberto através de qualquer uma das seguintes maneiras:

● Selecione **Iniciar > Painel de Controle > Hardware e Sons > HP Quick Launch Buttons**.

 $-$  ou  $-$ 

Clique no ícone **Mostrar ícones ocultos** na área de notificação, no lado direito da barra de tarefas. Depois, clique com o botão direito no ícone **HP Quick Launch Buttons** e clique em **Iniciar Q Menu**.

## <span id="page-14-0"></span>**Exibição do Q Menu**

O Q Menu proporciona acesso rápido às configurações do HP Quick Launch Buttons.

Para exibir o Q Menu na área de trabalho:

- ▲ Clique no ícone **Mostrar ícones ocultos** na área de notificação, no lado direito da barra de tarefas. Depois, clique com o botão direito no ícone **HP Quick Launch Buttons** e clique em **Iniciar Q Menu**.
- **E** NOTA: Para obter informações na tela sobre qualquer item no Q Menu, clique no botão Ajuda no canto superior direito da janela.

# <span id="page-15-0"></span>**4 Utilização do HP QuickLook 2**

O HP QuickLook 2 permite visualizar as informações de e-mail, calendário, contatos e tarefas do Microsoft® Outlook sem iniciar o sistema operacional. Após a configuração do Quicklook 2, é possível visualizar rapidamente suas informações importantes quando o computador estiver desligado ou em hibernação pressionando-se o botão Info.

## <span id="page-16-0"></span>**Configuração do QuickLook 2**

Para configurar o QuickLook 2, siga estas etapas:

**1.** Abra o Microsoft® Outlook.

O QuickLook 2 exibe dois ícones na barra de ferramentas do Outlook:

 O ícone Preferências do QuickLook 2 permite definir as preferências da coleta de dados automática.

 O ícone Captura do QuickLook permite iniciar manualmente a captura de informações do QuickLook 2, além da recuperação automática.

**NOTA:** Para a maioria das tarefas será usado o ícone Preferências do QuickLook 2.

**2.** Clique no ícone **Preferências do QuickLook 2** na barra de ferramentas do Outlook.

A caixa de diálogo de preferências do QuickLook 2 é exibida.

- **3.** Defina as seguintes preferências:
	- Quando desejar que o QuickLook 2 capture informações do Outlook e as salve em seu disco rígido.
	- Os tipos de dados a serem exibidos para o calendário, os contatos, o e-mail e as tarefas.
- **4.** Selecione Segurança, se necessário, e defina o número de identificação pessoal (PIN).

## <span id="page-17-0"></span>**Uso da coleta manual de informações**

Mesmo que o QuickLook 2 tenha sido configurado para coletar informações em intervalos predefinidos, também é possível coletar e salvar as informações do Outlook manualmente em qualquer momento quando você estiver conectado à sua conta do Outlook.

## <span id="page-18-0"></span>**Utilização do QuickLook 2**

A função do botão Info varia, dependendo se o QuickLook 2 tiver sido configurado ou não.

*Antes* de configurar o QuickLook 2, ao pressionar-se o botão Info será aberto o Info Center, independentemente de o computador estar ligado, desligado, no estado de suspensão ou na hibernação. *Após* a configuração do QuickLook 2, ao pressionar-se o botão Info será aberto o Info Center ou o QuickLook, dependendo do estado de alimentação do computador.

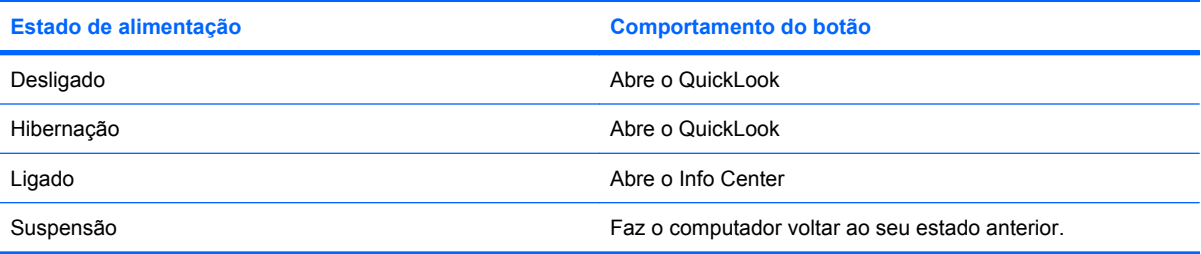

## <span id="page-19-0"></span>**Para obter mais informações**

Para obter mais detalhes sobre a configuração e o uso do QuickLook 2, consulte a Ajuda do software QuickLook 2.

# <span id="page-20-0"></span>**5 Utilização de teclados numéricos**

O computador possui um teclado numérico incorporado e também suporta um teclado numérico externo opcional ou um teclado externo opcional que inclua um teclado numérico.

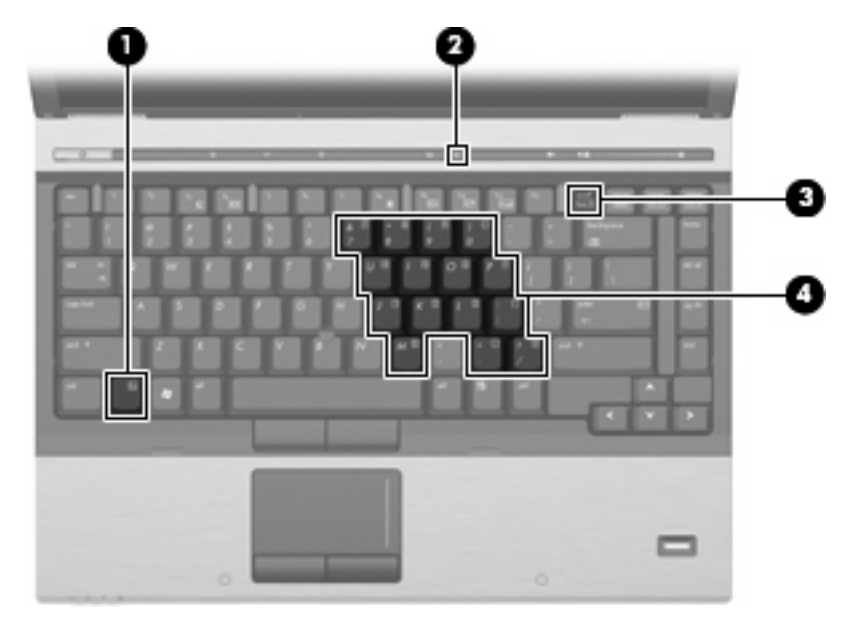

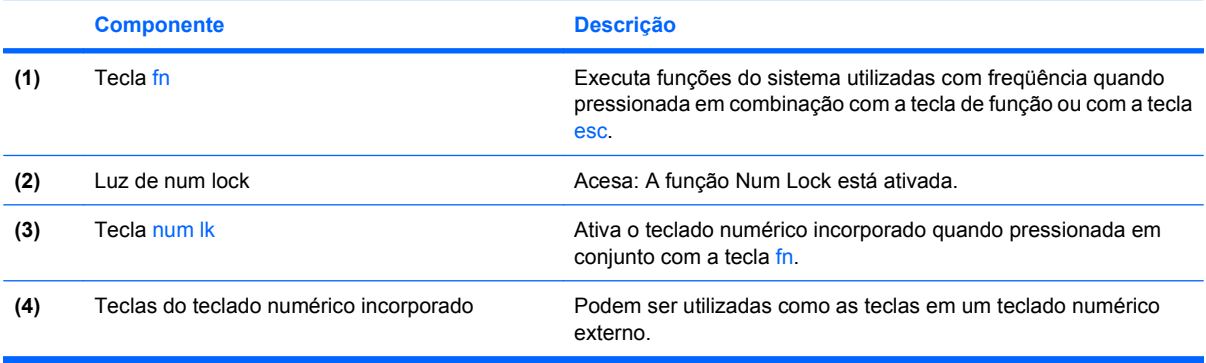

### <span id="page-21-0"></span>**Utilização do teclado numérico incorporado**

As 15 teclas do teclado numérico incorporado podem ser utilizadas como as teclas de um teclado numérico externo. Quando o teclado numérico incorporado é ligado, cada tecla no teclado numérico executa a função indicada pelo ícone no canto superior direito da tecla.

### **Ativação e desativação do teclado numérico incorporado**

Pressione fn+num lk para ativar o teclado numérico incorporado. Pressione fn+num lk novamente para retornar as teclas às suas funções de teclado padrão.

**NOTA:** O teclado numérico incorporado não funciona quando um teclado externo ou um teclado numérico está conectado ao computador ou a um dispositivo de acoplamento opcional.

### **Alternância das funções das teclas no teclado numérico incorporado**

É possível alternar temporariamente as funções das teclas no teclado numérico incorporado entre suas funções de teclado padrão e suas funções de teclado numérico utilizando-se a tecla fn ou a combinação de teclas fn+shift.

- Para alterar a função de uma tecla do teclado numérico para funções de teclado numérico enquanto este estiver desativado, pressione e segure a tecla fn enquanto pressiona a tecla do teclado numérico.
- Para usar as teclas do teclado numérico temporariamente como teclas padrão enquanto o teclado numérico estiver ativado:
	- Pressione e segure a tecla fn para digitar em minúsculas.
	- Pressione e segure as teclas fn+shift para digitar em maiúsculas.

### **Utilização de um teclado numérico externo opcional**

As teclas na maioria dos teclados numéricos externos funcionam de maneira diferente dependendo se o modo num lock está ligado ou desligado. O modo num lock vem desativado de fábrica. Por exemplo:

- Quando num lock está ligado, a maioria das teclas do teclado numérico é utilizada para digitar números.
- Quando num lock está desligado, a maioria das teclas do teclado numérico funciona como as teclas de seta, page up ou page down.

Para ativar ou desativar o modo num lock em um teclado externo durante o trabalho:

Pressione a tecla num lk no teclado numérico externo, não no computador.

# <span id="page-22-0"></span>**6 Limpeza do TouchPad e do teclado**

Oleosidade e sujeira no TouchPad podem fazer com que o cursor fique saltando na tela. Para evitar isso, lave as mãos freqüentemente ao utilizar o computador e limpe o TouchPad com um pano úmido.

**AVISO!** Para reduzir o risco de choque elétrico ou danos aos componentes internos, não use aspirador de pó para limpar o teclado. Um aspirador pode depositar resíduos domésticos na superfície do teclado.

Limpe o teclado regularmente para evitar que as teclas grudem e para retirar poeira, fiapos e partículas que possam ficar presas embaixo das teclas. Pode ser usado um aspirador de pó para teclado a fim de aspirar o pó sob e em torno das teclas para soltar e retirar os resíduos.

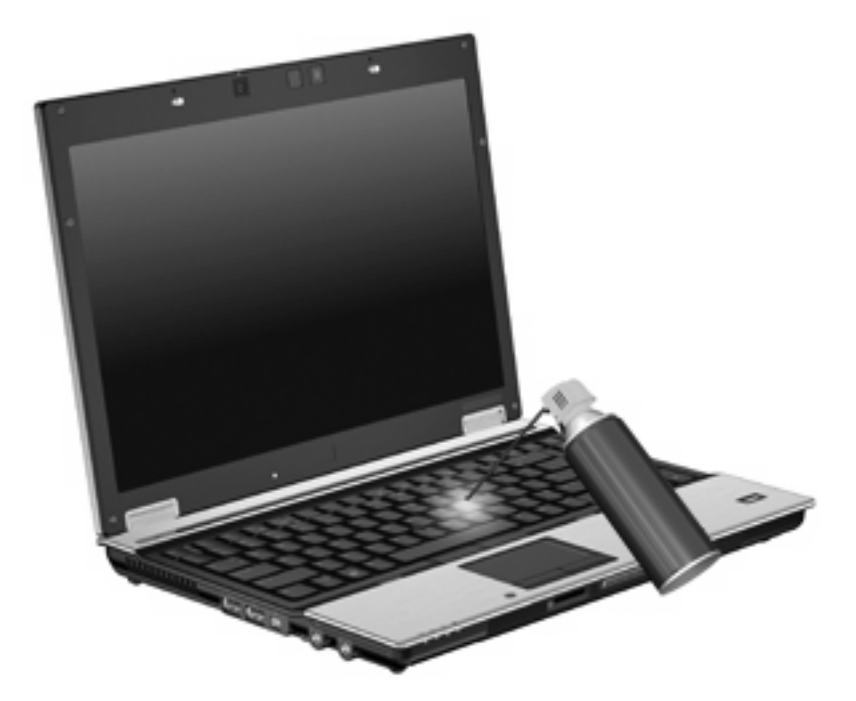

## <span id="page-23-0"></span>**Índice**

#### **A**

apresentação, botão [7](#page-12-0)

#### **B**

bastão apontador identificação [1](#page-6-0) utilização [2](#page-7-0) botões apresentação [7](#page-12-0) bastão apontador [1](#page-6-0) info [6](#page-11-0) Quick Launch [6](#page-11-0) TouchPad [1](#page-6-0) botões do bastão apontador, identificação [1](#page-6-0)

### **D**

dispositivos apontadores configuração de preferências [1](#page-6-0) utilização [2](#page-7-0)

### **F**

fn, tecla [3](#page-8-0) função, teclas de [3](#page-8-0)

### **H**

HDMI [5](#page-10-0) HP QuickLook 2 [10](#page-15-0)

### **I**

imagem da tela, alternância [4](#page-9-0) info, botão [6](#page-11-0) informações sobre carga da bateria [5](#page-10-0)

### **M**

mouse, externo conectar [2](#page-7-0) configuração de preferências [2](#page-7-0)

### **N**

num lock, teclado numérico externo [16](#page-21-0)

### **P**

Painel de controle do Quick Launch Buttons [6](#page-11-0)

**Q** Quick Launch Buttons [6](#page-11-0)

### **S**

sensor de luz ambiente tecla de acesso rápido [5](#page-10-0) S-Video [5](#page-10-0)

### **T**

tecla de acesso rápido a informações do sistema [4](#page-9-0) tecla de acesso rápido da suspensão [4](#page-9-0) teclado, externo utilização [16](#page-21-0) teclado, identificação das teclas de acesso [3](#page-8-0) teclado numérico, externo num lock [16](#page-21-0) teclado numérico, incorporado alternância das funções das teclas [16](#page-21-0) ativação e desativação [16](#page-21-0) identificação [15](#page-20-0) utilização [16](#page-21-0)

teclas de acesso aumento do brilho da tela [5](#page-10-0) descrição [3](#page-8-0) exibição de informações do sistema [4](#page-9-0) início da suspensão [4](#page-9-0) redução do brilho da tela [5](#page-10-0) sensor de luz ambiente [5](#page-10-0) utilização [4](#page-9-0) teclas de acesso de brilho da tela [5](#page-10-0) teclas de acesso rápido alternância da imagem da tela [4](#page-9-0) informações sobre carga da bateria [5](#page-10-0) tela imagem, alternância [4](#page-9-0) teclas de acesso de brilho da tela [5](#page-10-0) tipos de transmissão de vídeo [5](#page-10-0) **TouchPad** identificação [1](#page-6-0) utilização [2](#page-7-0) TouchPad, identificação de botões [1](#page-6-0) TouchPad, zona de rolagem [1](#page-6-0)

### **V**

vídeo composto [5](#page-10-0)

### **Z**

zona de rolagem do TouchPad, identificação [1](#page-6-0)

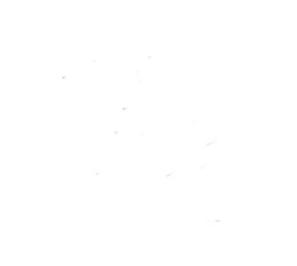